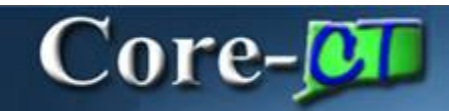

Approval history is tracked and accessible for review from the **Requisition Approval** page in Core-CT 9.1.

**Navigation for Requesters**: eProcurement > Manage Requisitions > View Approvals **Navigation for Approvers**: eProcurement > Manage Requisition Approvals

The user opens the **Requisition Approval** page for review.

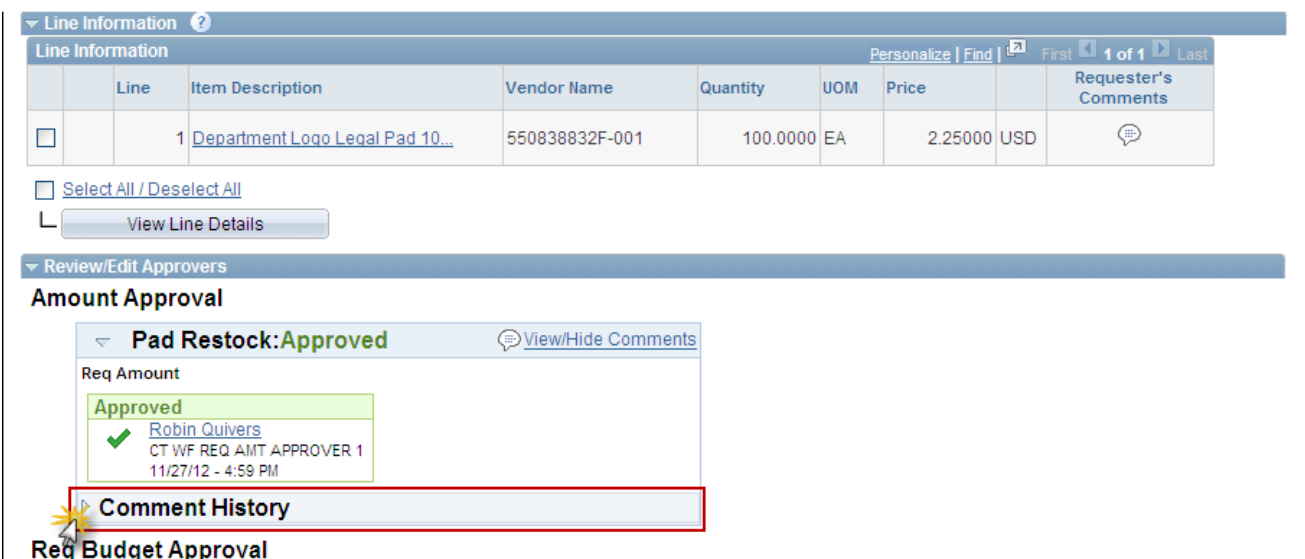

This page displays the most current approvals. The example shows the **Amount Approval** has a **Comment History** group box that indicates there was prior approval activity.

Click the expand button to view the approval history.

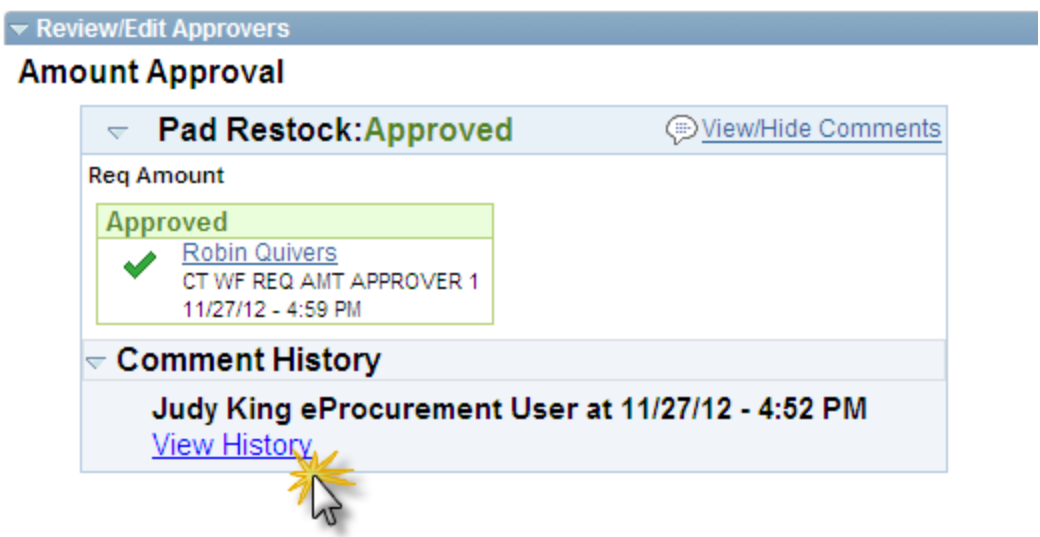

The approver and time stamp information display. Click the View History link to view the details of the approval.

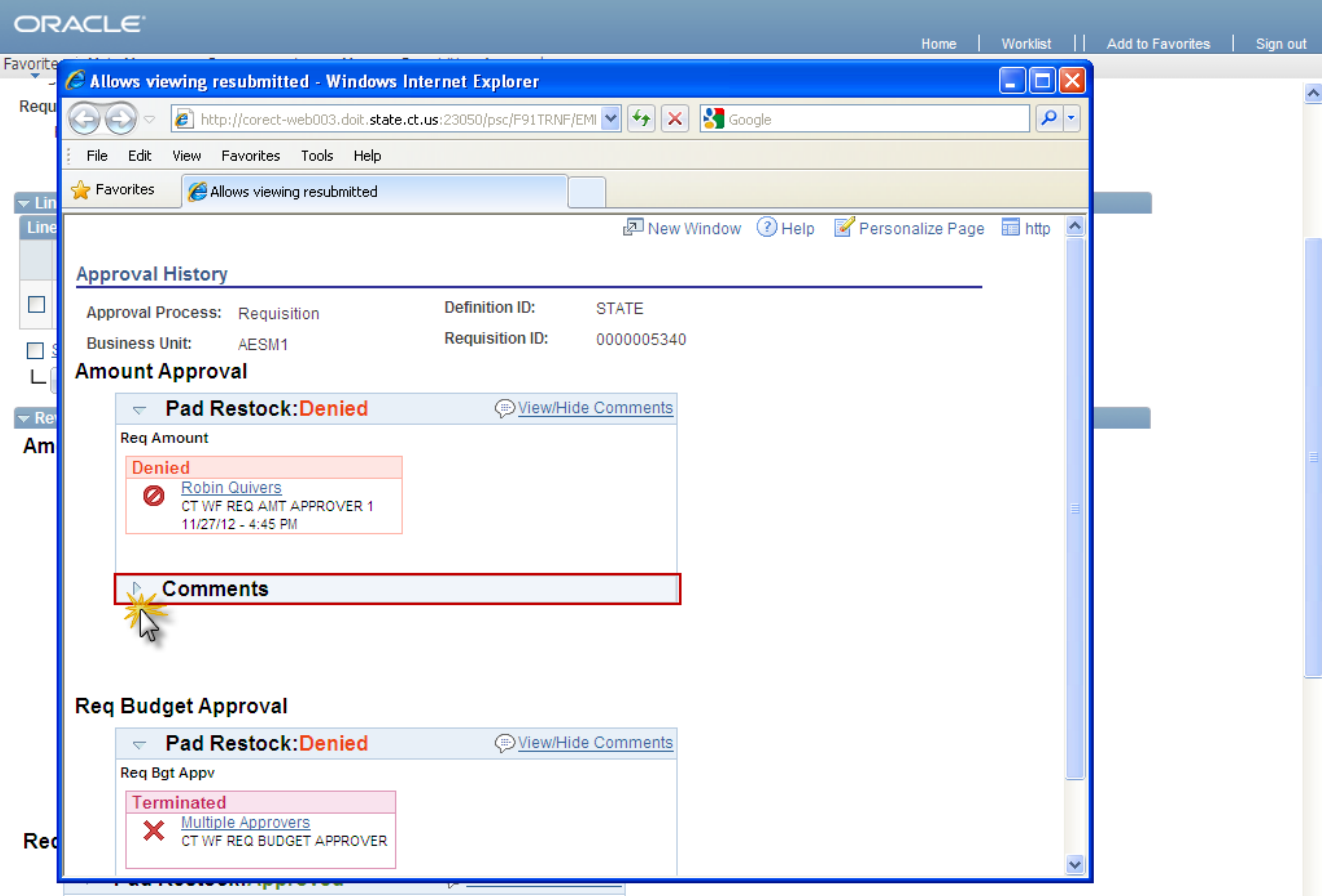

The Approval Page for the previous approval displays in a new window. In this example the initial request was denied. There is a **Comments** group box for this approval indicating comments were entered for this action. Click the expand button to view comments.

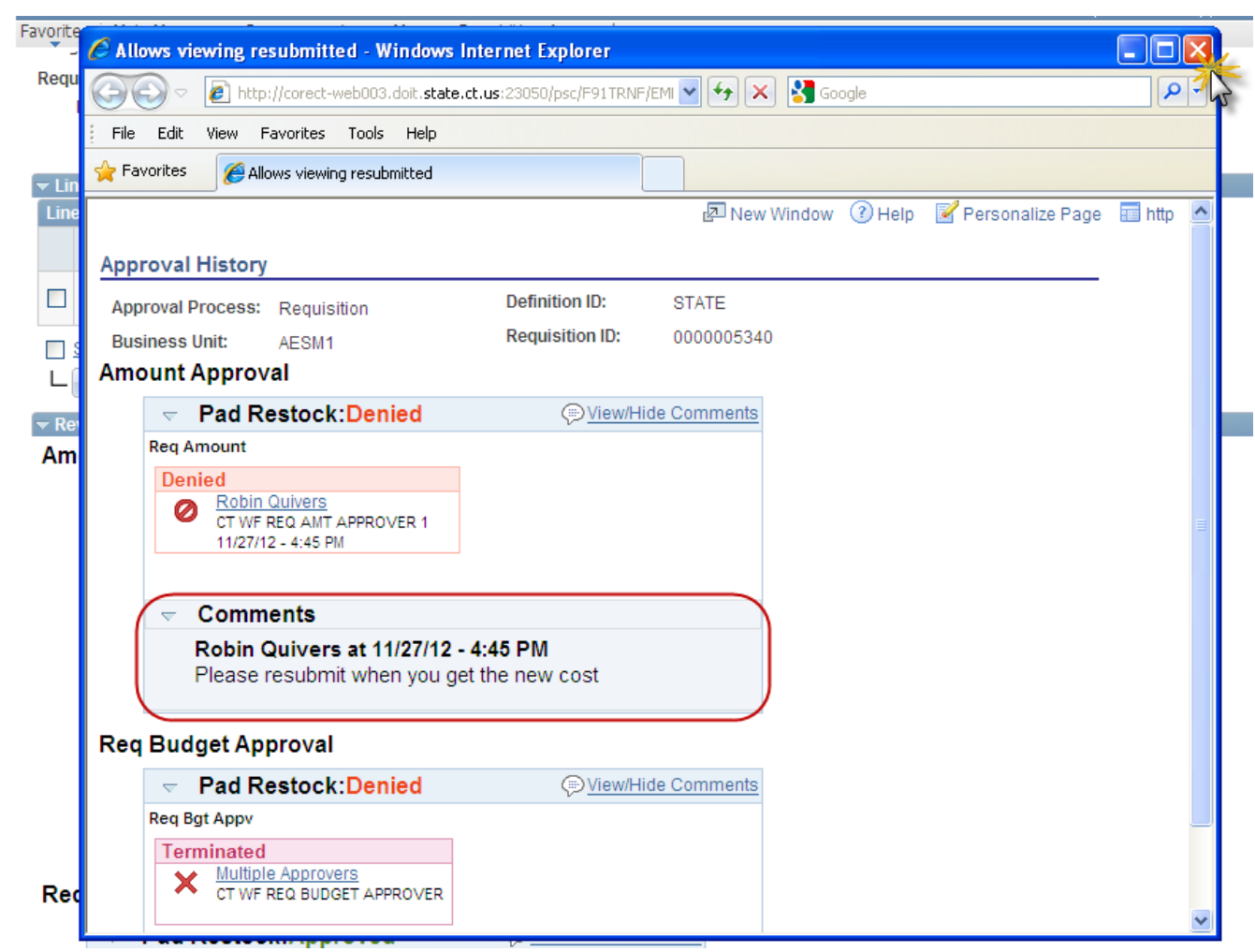

The group box expands to display any comments for this approval. Click the  $\mathbf{X}$  to close the window.